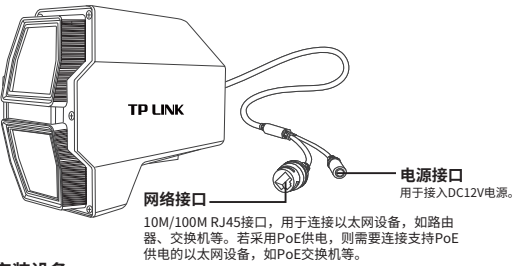

#### **安装设备**

本产品支持壁挂安装,参照下 图示意,将摄像机固定到已安 装好的支架上,即完成安装。 安装完成后,可根据实际需求 调整摄像机镜头角度。

#### 注意:

• 安装摄像机的天花板或墙面需要至少 能承受3倍于支架和摄像机的总重。 • 本产品不提供支架,请自行购买。

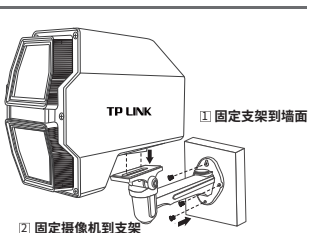

Copyright © 2022 普联技术有限公司版权所有。

**TP-LINK产品售后服务承诺:一年保修。 详细售后条款可扫描二维码了解。**

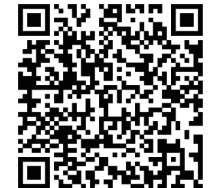

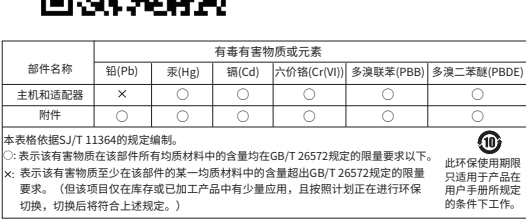

7103505146 REV1.0.0 普联 技术有限公司 物品清单: 一台PoE网络摄像头 ·一组防水套件·一本快速安装指南

# **TP-LINK®**

# **产品合格 证 已 检 验**

## 快速安装指南 高空抛物网络摄像机

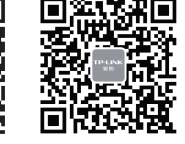

请扫描上方二维码下载 最新 "TP-LINK物联" APP! (仅中国大陆、港澳台地区可用)

"TP-LINK安防服务"微信公众号

### **IPC配合NVR工作** \*如果您已经设置过IPC的用户名或密码,在NVR界面中添加IPC设备时,还需输入对应的用户名和密码。

#### **使用 APP配置设备**

本产品既可直接连接PoE NVR,也可通过支持PoE供电的以太网设备连接普通NVR。按下图连接网络摄像机(IPC)和网络硬盘录像机(NVR),在NVR界面中添加IPC设备,即可正常使用。

用手机扫描二维码下载并安装"TP-LINK物联"APP,根据APP提示,完成用户注册。 连接设备后,通过手机APP配置设备,实现实时预览和录像回放。

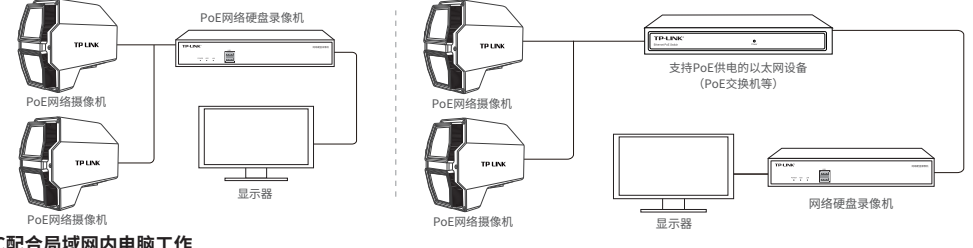

## **IPC配合局域网内电脑工作**

通过局域网内电脑登录网络摄像机(IPC)的Web管理界面进行管理。

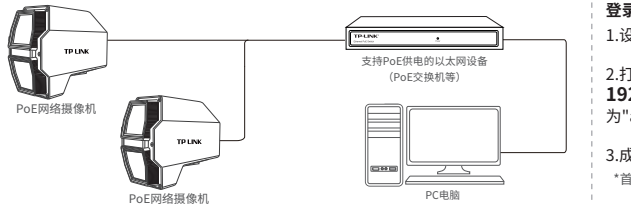

#### **登录IPC的Web管理界面步骤如下:**

1.设置电脑本地连接192.168.1.X(2≤X≤254,且X≠60)

2.打开浏览器,在地址栏输入IPC默认管理地址 **192.168.1.60**,回车;首次登录时,用户名默认 为"admin",密码可空置,可直接点击"登录"。

#### 3.成功登录IPC的Web管理界面。

\*首次登录后,建议先前往设置>>系统>>用户管理,设置管理员"admin"的密码。

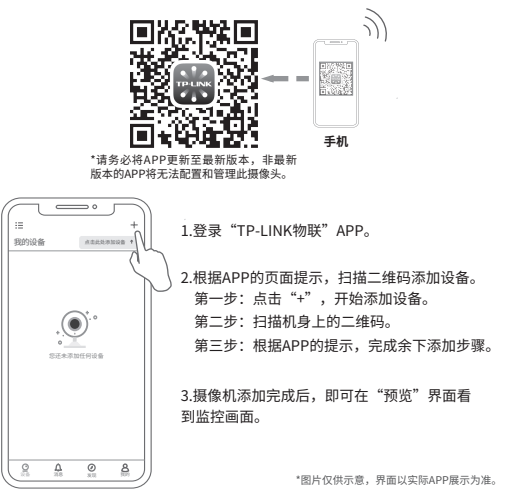